# **Enlever un élément non voulu sur une photo**

### Tutoriel sur l'utilisation du site hama.app pour retoucher facilement une photo

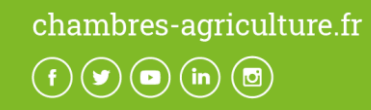

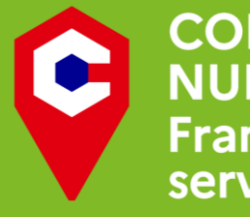

**CONSEILLER NUMÉRIQUE France** services

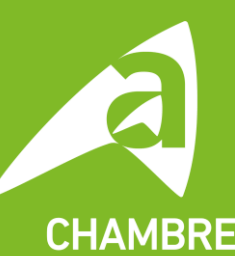

**D'AGRICI DE REGION ILE-DE-FRANCE** 

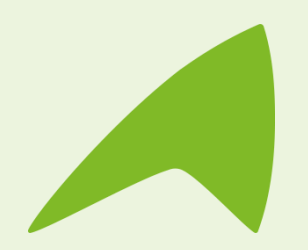

## **Enlever un élément non voulu sur une photo**

#### • Aller sur<https://www.hama.app/>

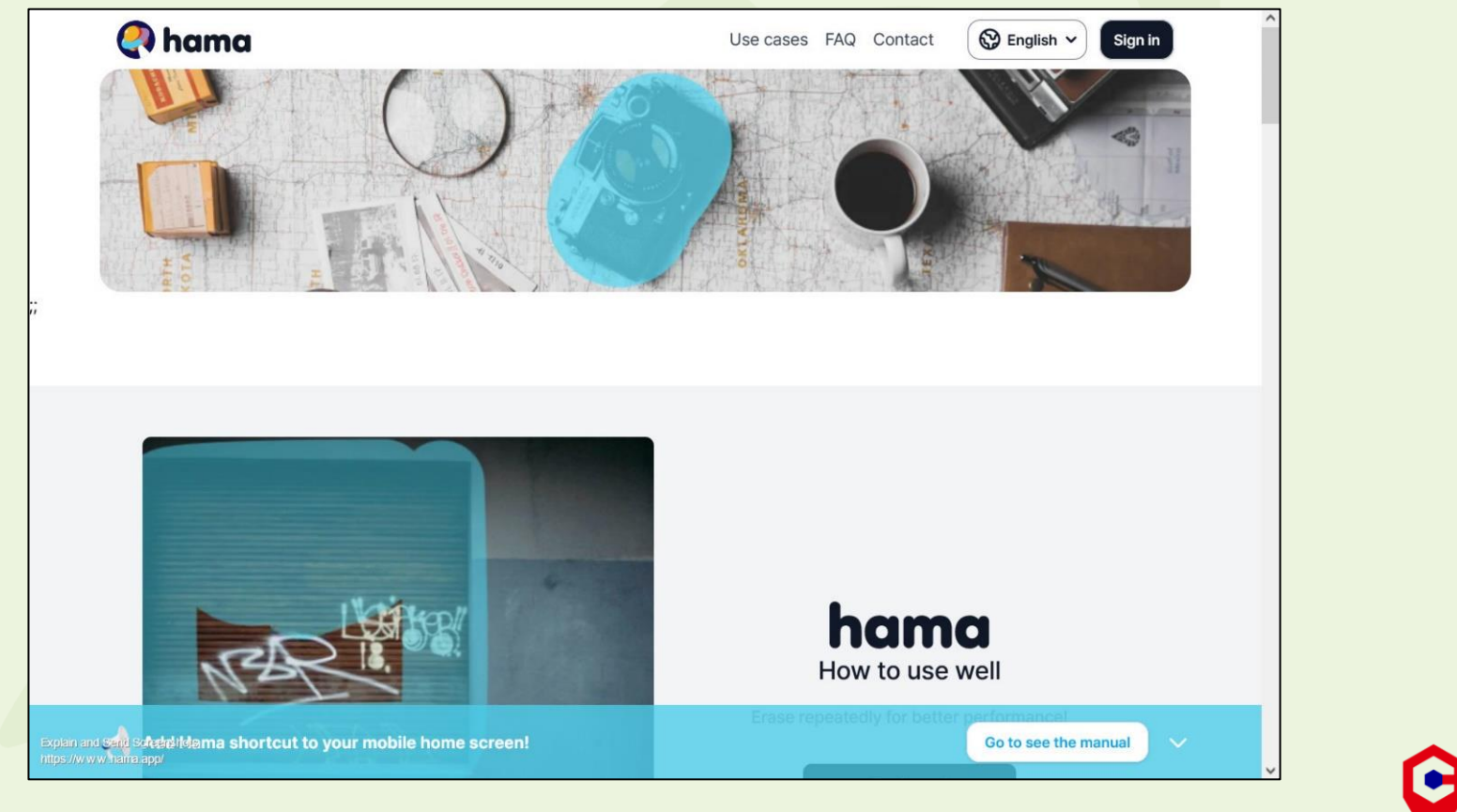

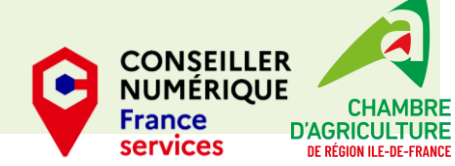

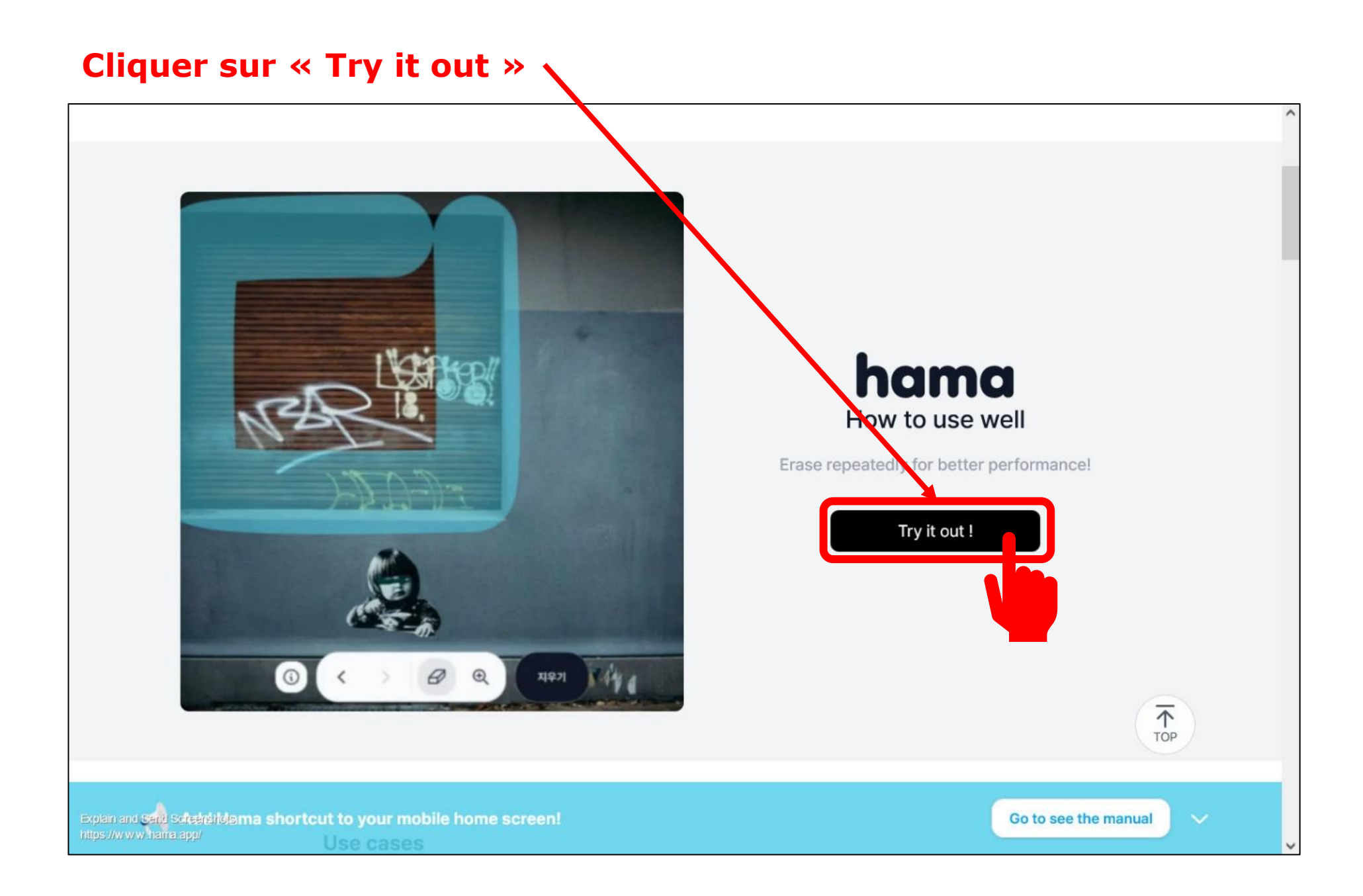

#### **Puis cliquer sur « + New Image »**

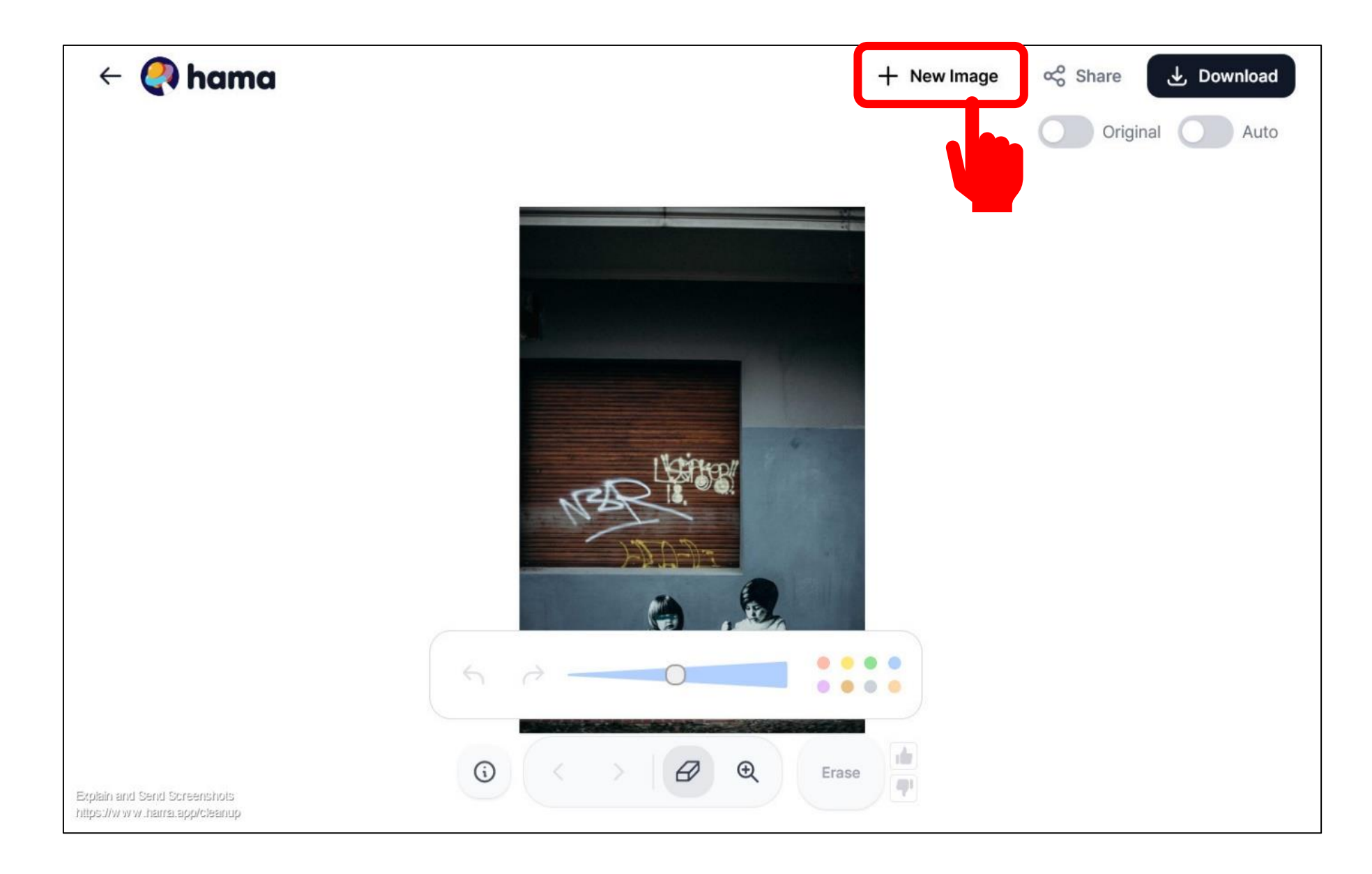

**❶ est l'outil qui permet d'effacer une partie de l'image et ❷ permet de régler la largeur de votre pinceau (et donc la précision de votre sélection)**

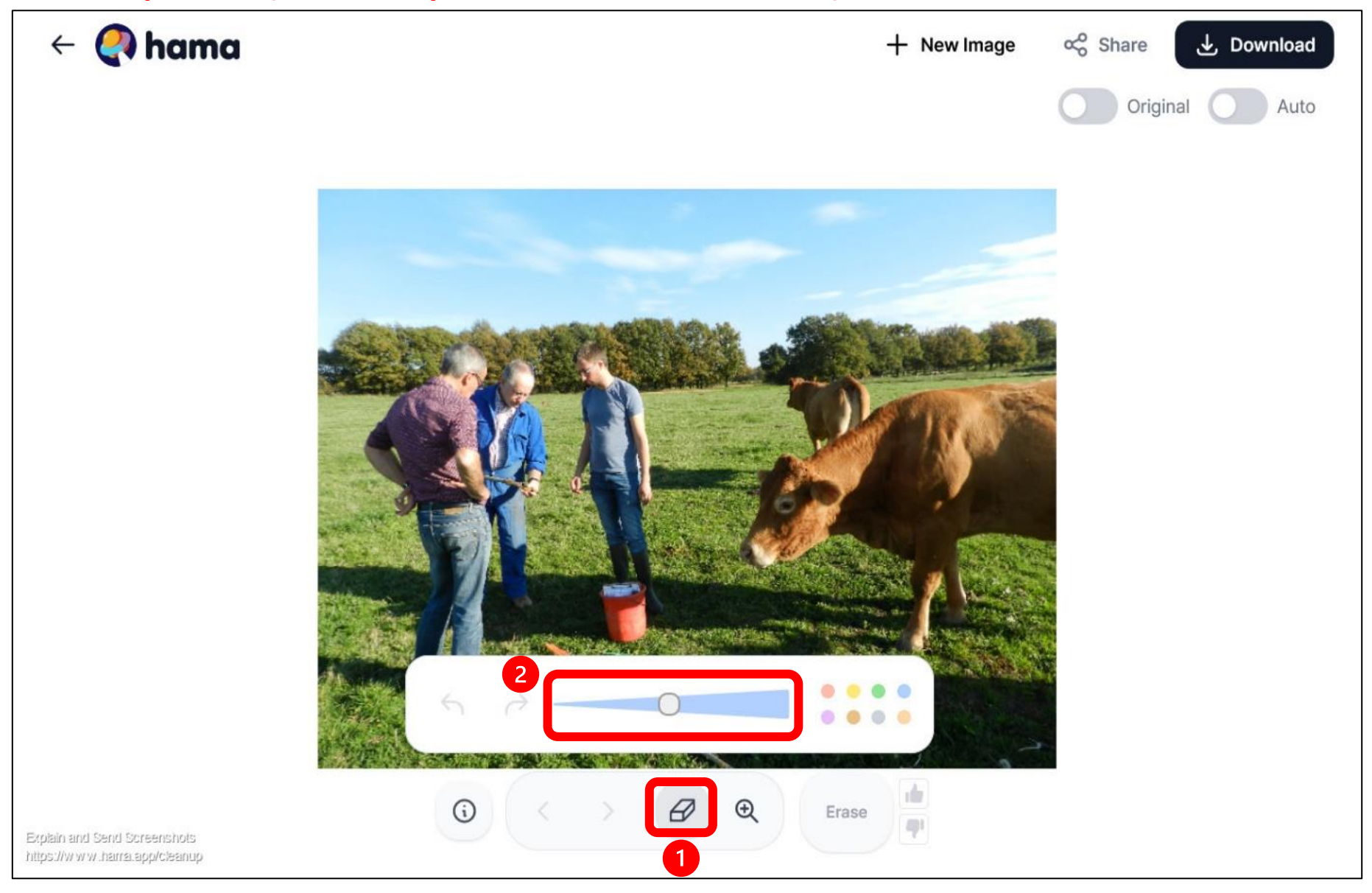

#### **Coloriez sur votre photo la partie à effacer puis appuyer sur ❷ « Erase »**

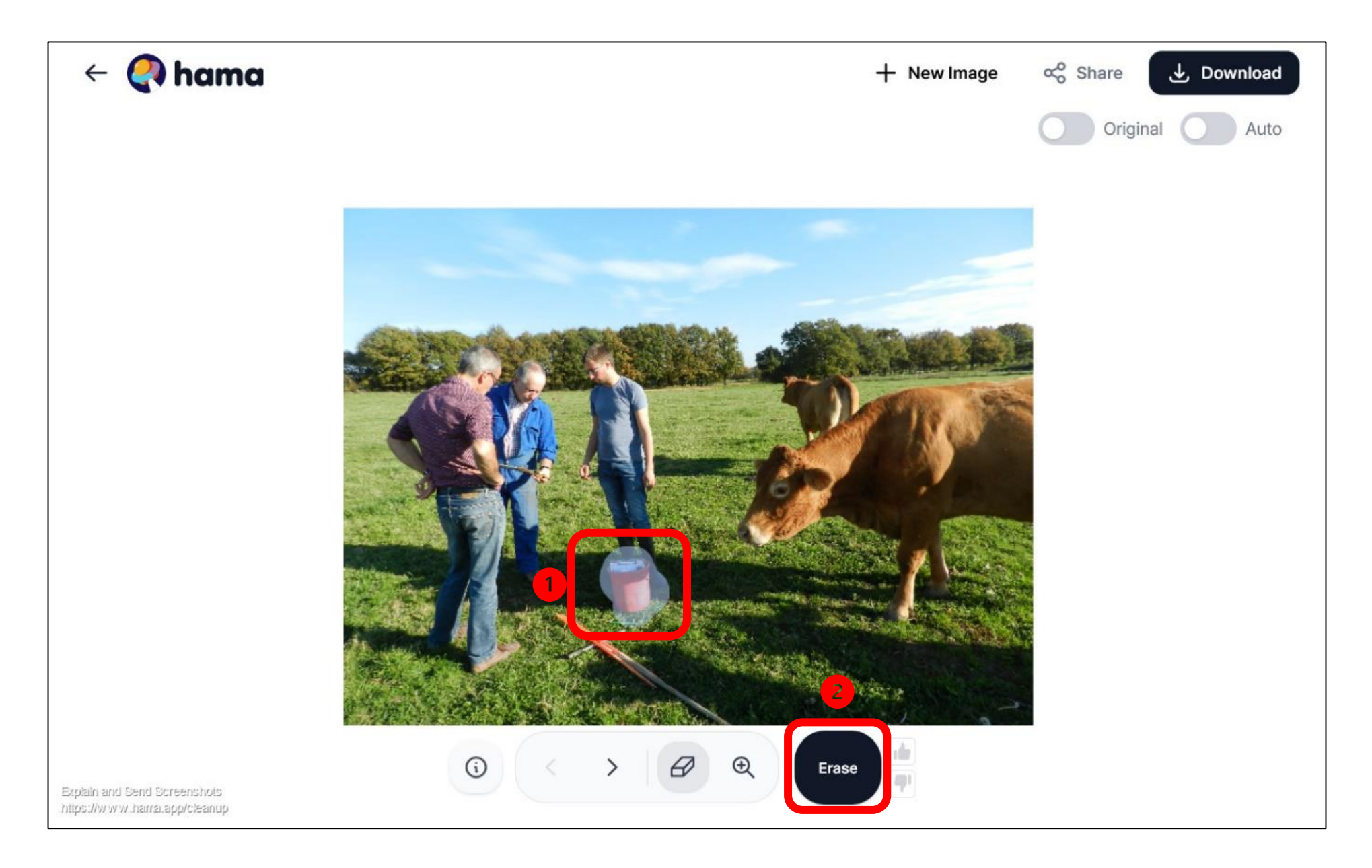

#### **Et voilà ! Notre sceau a disparu ! Il ne reste plus qu'à appuyer sur « Download » pour télécharger notre photo modifiée.**

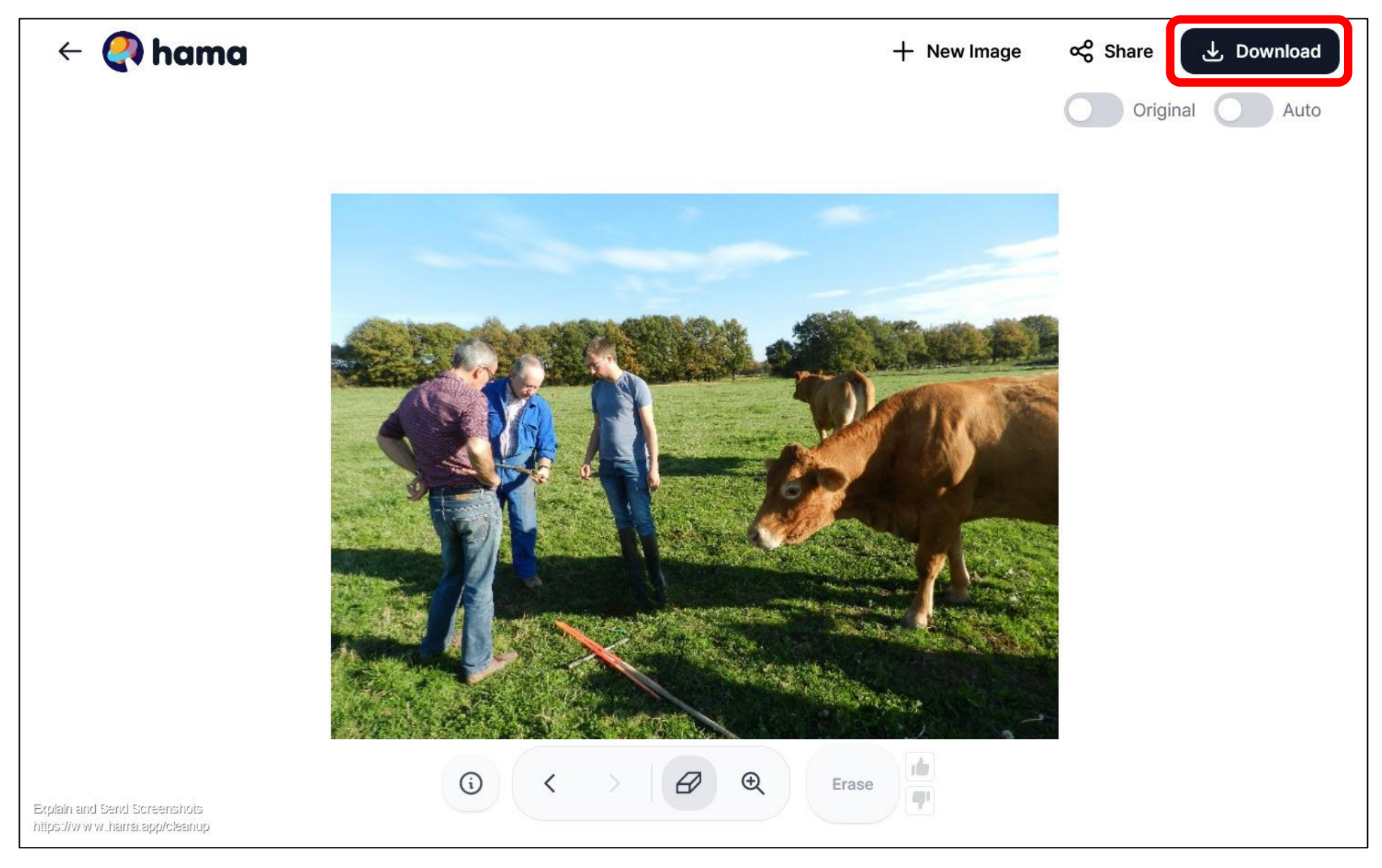

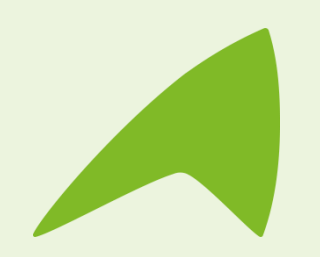

# **Une question, un besoin ?**

**Claire Trémoulière** Conseillère numérique France Services [claire.tremouliere@idf.chambagri.fr](mailto:claire.tremouliere@idf.chambagri.fr) 01 64 79 31 23 07 52 07 66 02

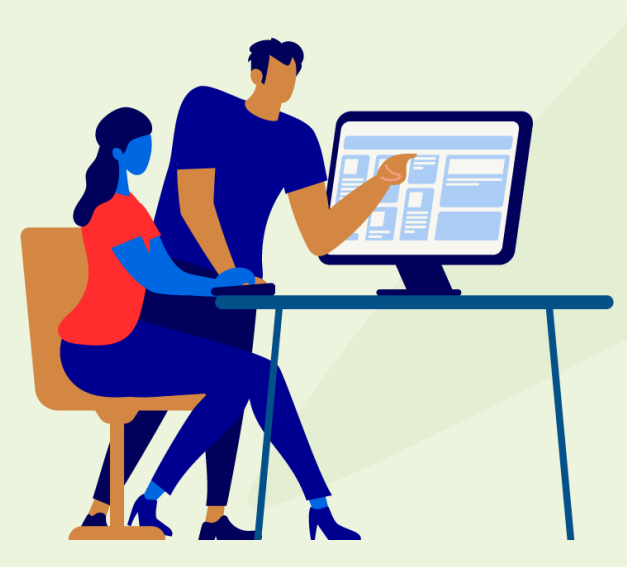

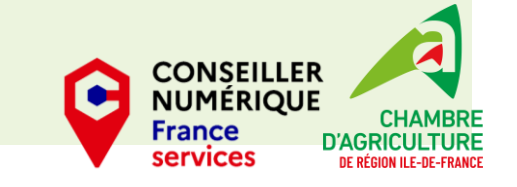